# **MIDAM Simulátor Verze 1.5**

Simuluje základní komunikační funkce modulů Midam 100, Midam 200, Midam 300, Midam 400, Midam 401, Midam 410, Midam 411, Midam 500, Midam 600. Umožňuje změny konfigurace, načítání dat, modul lze uvést do inicializačním stavu. Obsahuje signálový generátor vytvářející periodické nebo sekvenční signály, které můžeme připojit na vstupy jednotlivých modulů.

Po spuštění programu se zobrazí hlavní okno, které obsahuje ovládací prvky pro nastavení parametrů sériové komunikace a seznam načtených modulů. Zvolíme – li ze seznamu portů a není – li již vybraný port otevřen, port se otevře a ve skupině 'Com properties' se zobrazí jeho nastavení - číslo portu, přenosová rychlost, počet datových bitů, počet stop bitů, typ parity a tzv. time out. Měnit lze přenosovou rychlost. Ostatní parametry jsou pevně nastaveny.

Hlavní okno :

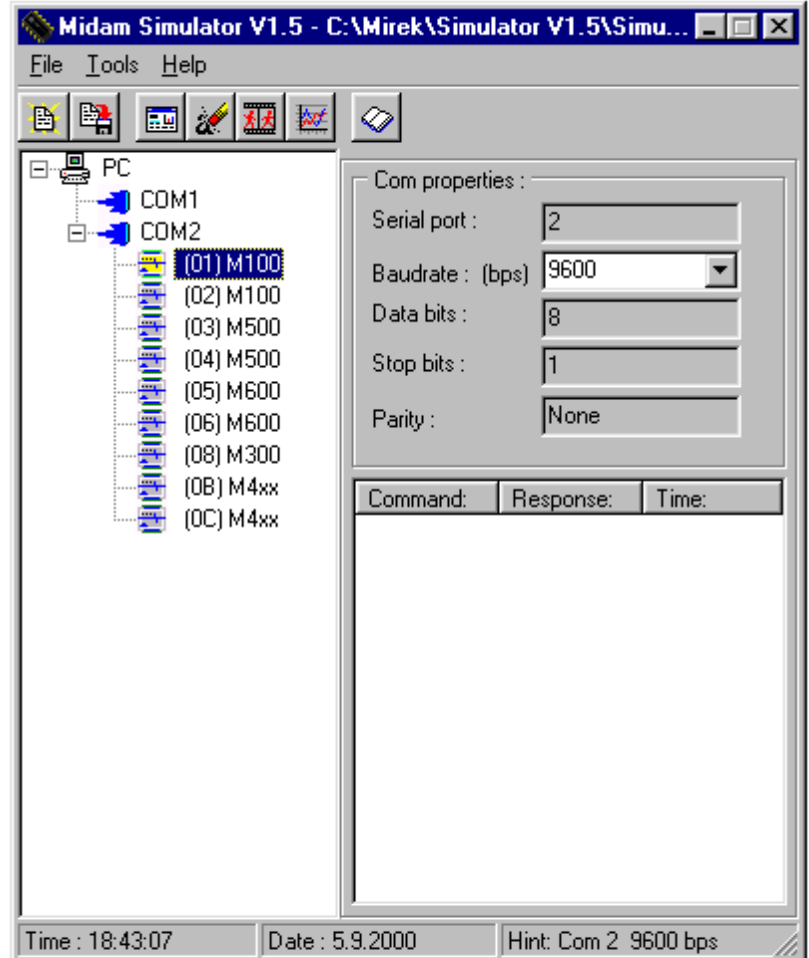

Většina příkazů, které lze vybrat z hlavního menu se může zadat i pomocí ikon. Nyní je zapotřebí načíst moduly případně signály, které bude program simulovat. Načteme je z konfiguračního souboru ( \*.cfg, \*.par ) prostřednictvím příkazu 'File - Open', který kromě údajů o jednotlivých modulech může obsahovat i komentáře k jednotlivým modulům. V průběhu práce lze uložit konfiguraci do souboru příkazem 'File - Save' a nebo otevřený soubor zavřít 'File – Close'. Pokud nemáme k dispozici konfigurační soubor, můžeme příkazem 'Tools – Add module' spustit průvodce vytvoření nového modulu a po zadání všech potřebných parametrů jej vložit do seznamu simulovaných modulů.

Okno přidání modulu :

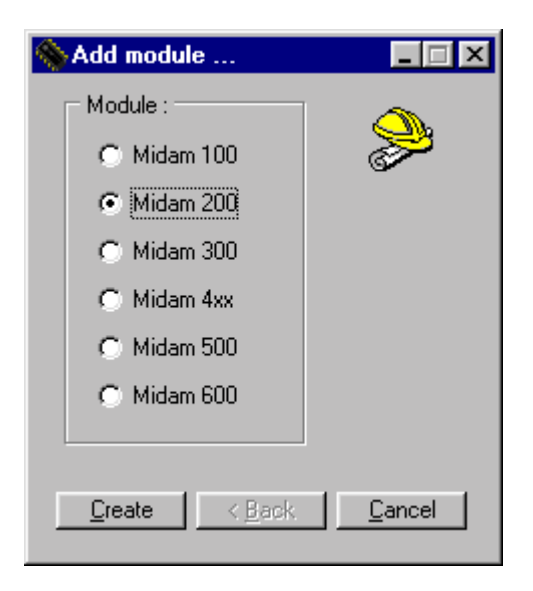

Jestliže již nějaký modul není potřeba simulovat, můžeme jej odstranit volbou 'Tools – Remove remove selected module'. Poměrně užitečný je příkaz 'Tools - Move windows', který přerovná okna na obrazovce. Rychlost posílání odpovědi je po spuštění programu nastavena na maximální rychlost. Dialog pro nastavení rychlosti posílání odpovědi se zobrazí po zvolení 'Tools – Speed of response sending' a máme ji možnost nastavit v rozsahu 1 až 9999 ms nebo na maximální.

Okno pro řízení rychlosti odpovědi :

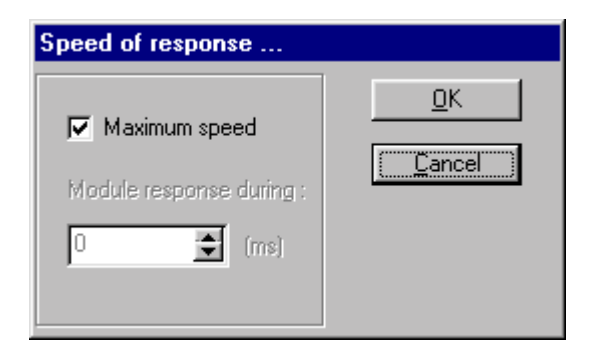

V seznamu modulu se pravým tlačítkem může vyvolat plovoucí menu, na kterém jsou příkazy 'Init state', 'Disabled' a ještě 'Auto sort items', kterým povolíme nebo zakážeme automatické třídění položek v seznamu modulů. Prostřednictvím příkazu 'Init state' se uvede modul do inicializačního stavu, což je indikováno zaškrtnutím na plovoucím menu. Ze všech zobrazených modulů v seznamu může být v inicializaci pouze jeden, protože používá ke komunikaci speciální nastavení. Jestliže chceme modul dočasně vyřadit z provozu, použijeme příkaz 'Disabled'. Opětným použitím tohoto příkazu na modulu se uvede do chodu. Pro zobrazení dat a konfigurace modulu je zapotřebí poklepat na některou ikonu modulu zobrazenou v seznamu nebo vybrat šipkami a potvrdit 'Entrem'. Zobrazí se konfigurační okno, příslušející k danému typu modulu. Okno se zobrazí v úsporné velikosti se skrytými konfiguračními parametry. Levý horní roh poskytuje informace o typu modulu a jeho stavu (normální, inicializace), na jaké adrese se nachází (hexadecimálně, dekadicky). Zaškrtneme -li políčko v levém dolním rohu, zobrazí se konfigurační parametry.

Signálový generátor zobrazíme pomocí příkazu 'Tools – Signál generátor'. Konfigurace signálů se provede buď pří načítání modulů ze souboru nebo ručně za běhu programu. Jednotlivé signály se dají upravovat, odstraňovat pomocí příkazů z menu nebo pomocí ikon.

Okno signálového generátoru :

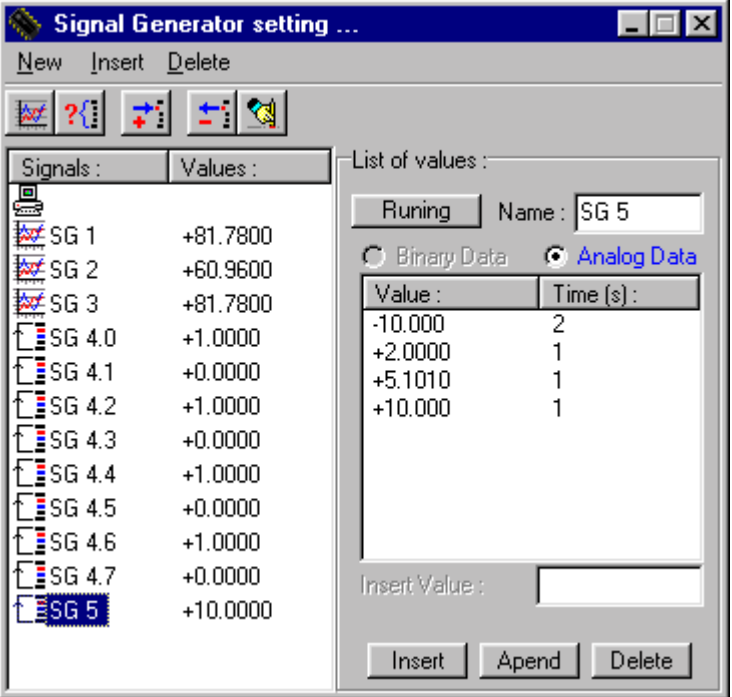

Při vytváření nového signálu nejprve zvolíme mezi periodickým a sekvenčním signálem. Použijeme k tomu příkazy 'New - Periodic signál' nebo 'New – List of values'. Následně již máme k dispozici čisté okno, ve kterém vyplníme potřebné údaje. Jedná-li se o periodický signál, můžeme volit mezi sinusovým, obdelníkovým a pilovým průběhem. Dále pak zadáme jméno, periodu, amplitudu, offset a určíme zda signál bude při vytvoření zastaven nebo puštěn. Posledním krokem je příkaz 'Insert', kterým se signál aktivuje a zapíše do seznamu signálů. V případě sekvenčního signálu můžeme vytvořit množinu binárních nebo analogových hodnot. Vložíme jméno signálu a před prvním použitím tlačítka 'Insert' nebo 'Apend' zvolíme druh hodnot. Tlačítkem 'Insert' nebo 'Apend' se zpřístupní políčko 'Insert value', do kterého zadáme hodnotu. Pak buď odentrováním nebo opuštěním tohoto políčka vložíme hodnotu množiny. K hodnotě je třeba ještě zadat dobu, po kterou bude daná hodnota aktuální. Popis políčka již není 'Insert value:' ale 'Time :', takže do něj zadáme požadovanou délku trvání hodnoty. Po odetrování nebo opuštění políčka je zadání kompletní.

Konfigurační okno modulu Midam 100 je rozděleno na dvě části.'Data area' obsahuje popis vstupu, údaj o aktuální vstupní hodnotě, formát dat a pole 'Data setting :', kterým určíme zda se hodnota na vstupu bude měnit ručně, pomocí jezdce nebo zda bude na vstup přiveden nějaký signál z generátoru (zaškrtnuté pole Auto, zvolit ze seznamu signálů). V části 'Setting' jsou zobrazena nastavení jednotlivých parametrů komunikace a vstupu.

Okno Midam 100 :

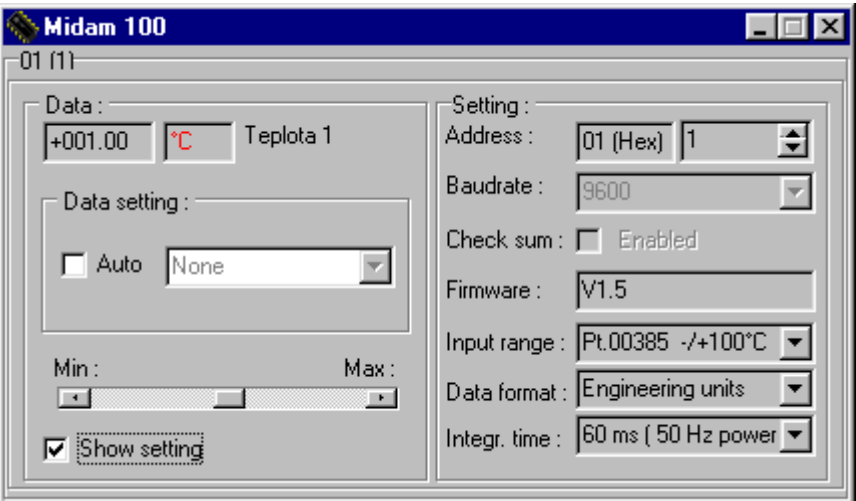

Konfigurační okno modulu Midam 200 je rozděleno na dvě části.'Data area' obsahuje popis výstupu a údaj o aktuální výstupní hodnotě bitů. V části 'Setting' jsou zobrazena nastavení jednotlivých parametrů komunikace a pole 'Reset status', které může nabývat hodnoty 'Yes' a 'No'. Údaj 'No' znamená, že modul nebyl od posledního vyslání příkazu na vyčtení této informace resetován. Druhá hodnota znamená pravý opak.

Okno Midam 200 :

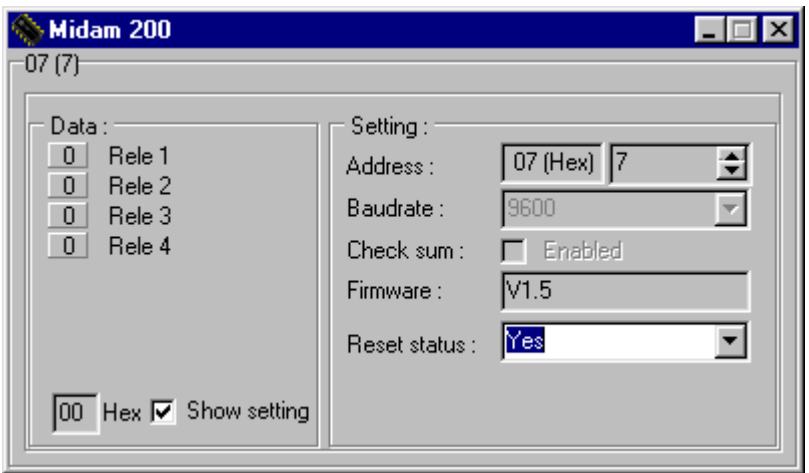

Konfigurační okno modulu Midam 300 je rozděleno na dvě části.'Data area' obsahuje popis výstupu a údaj o aktuální výstupní hodnotě bitů. V části 'Setting' jsou zobrazena nastavení jednotlivých parametrů komunikace a pole 'Reset status', které může nabývat hodnoty 'Yes' a 'No'. Údaj 'No' znamená, že modul nebyl od posledního vyslání příkazu na vyčtení této informace resetován. Druhá hodnota znamená pravý opak.

Okno Midam 300 :

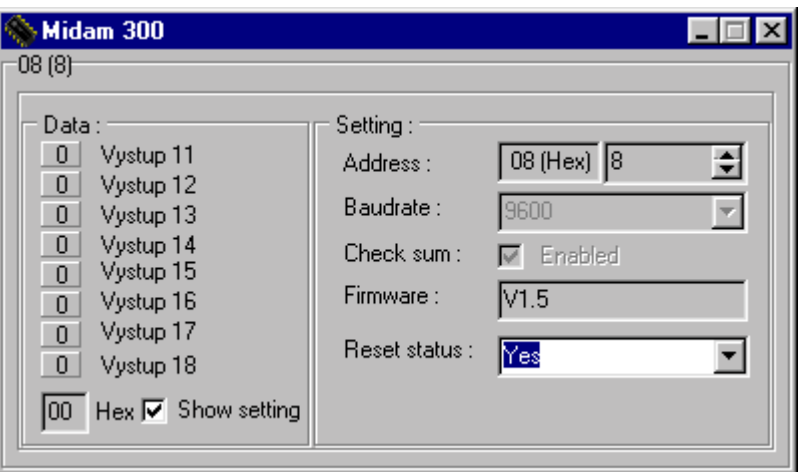

### *MIDAM 4xx*

Pod názvem Midam 4xx se skrývají moduly Midam 400/401/410/411. Konfigurační okno modulu Midam 4xx je rozděleno na dvě části.'Data area' obsahuje popis vstupu, údaj o aktuální vstupní hodnotě bitů a políčka, kterými určíme zda se hodnota na vstupu bude měnit ručně, pomocí kliknutí na indikátor stavu bitu nebo zda bude na vstup přiveden nějaký signál z generátoru (zaškrtnuté pole Auto, zvolit ze seznamu signálů). Jestliže žádný bit není napojen na signálový generátor, lze zapsat na výstup celý byte (pole vlevo dole, hexadecimálně). V části 'Setting' jsou zobrazena nastavení jednotlivých parametrů komunikace a pole 'Reset status', které může nabývat hodnoty 'Yes' a 'No'. Údaj 'No' znamená, že modul nebyl od posledního vyslání příkazu na vyčtení této informace resetován. Druhá hodnota znamená pravý opak.

#### Okno Midam 4xx :

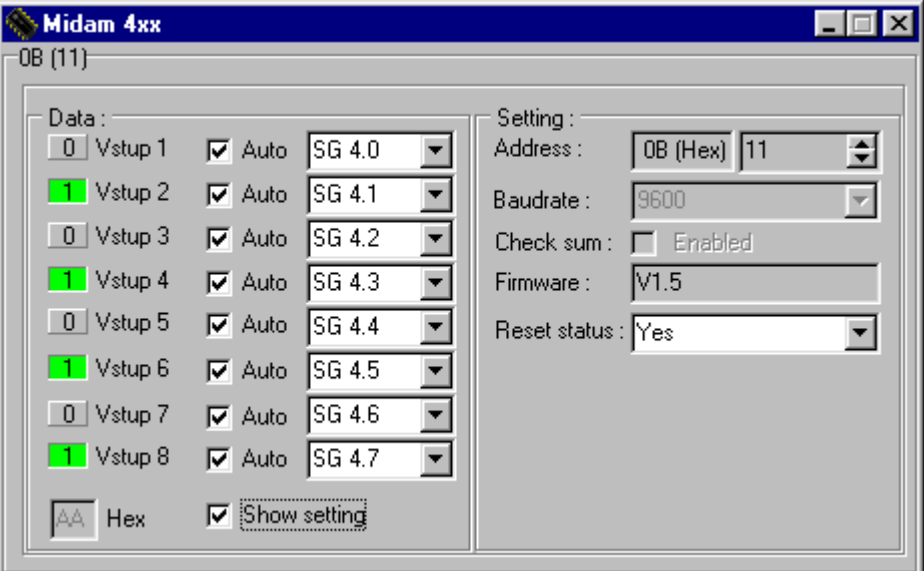

Konfigurační okno modulu Midam 500 je rozděleno na dvě části.'Data area' obsahuje popis vstupů, údaj o aktuálních vstupních hodnotách, rozsahu vstupů a políčka, kterými určíme zda se hodnota na vstupu bude měnit ručně, pomocí nastavení jezdce nebo zda bude na vstup přiveden nějaký signál z generátoru (zaškrtnuté pole Auto, zvolit ze seznamu signálů). V části 'Setting' jsou zobrazena nastavení jednotlivých parametrů komunikace a vstupu.

Okno Midam 500 :

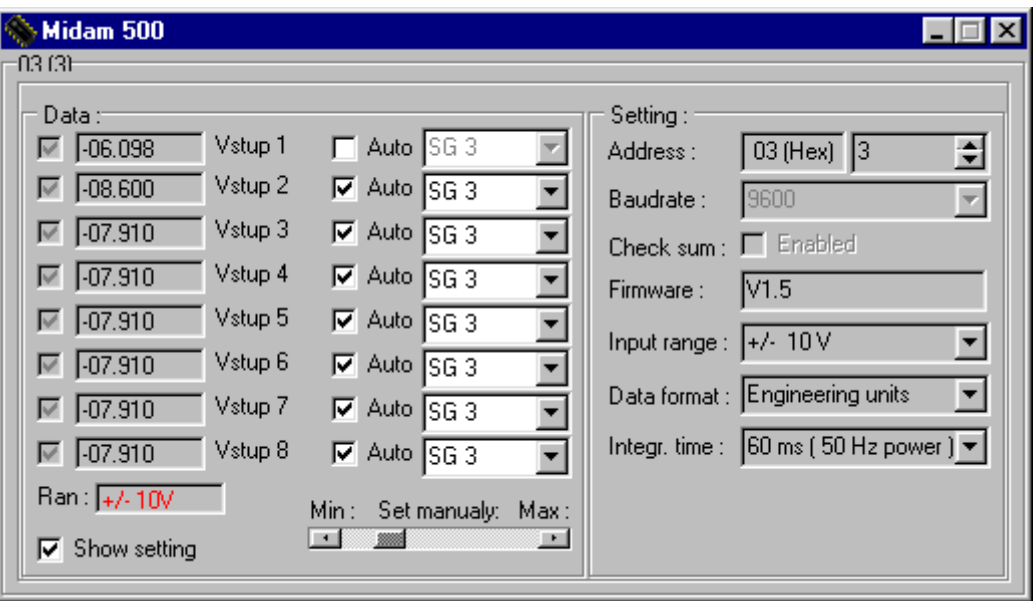

Konfigurační okno modulu Midamu 600 je rozděleno na dvě části. 'Data area' obsahuje popis výstupu, údaje o aktuální výstupní hodnotě, výstupní rozsah. V části 'Setting' jsou nastavení jednotlivých parametrů komunikace a výstupu.

Okno Midam 600 :

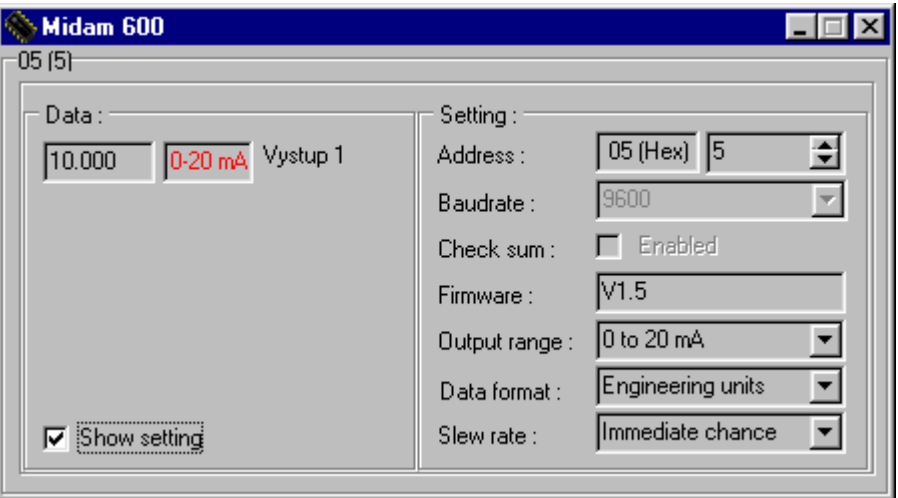

Moduly Midam 600, Midam 200, Midam 300 jsou výstupní (jejich stav se nastavuje prostřednictvím příkazu), proto jejich konfigurační okna nepodporují volbu signálu generátoru.